# Communicating with Clients through Email Clackamas County

## **Email address for Clackamas County MGs**

clackmg@oregonstate.edu

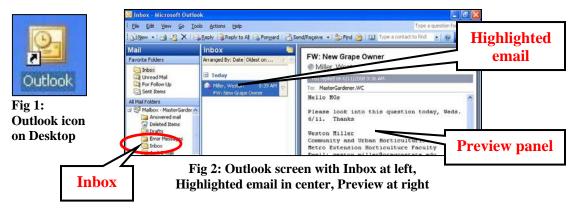

- **To open Outlook**, double click Outlook icon on the Desktop (Fig 1)
  - Or single click the Outlook icon in the Quick Launch bar at the bottom of the screen

#### To view client emails

- o Click *Inbox* in left menu of Outlook screen (Fig 2)
  - (List of emails is now in center panel)
- O Click on an email to see a preview in the right panel Note: Sometimes the preview panel is lacking

### To respond to a client email

## (Important: See additional email Guidelines in next article)

- o Double click an email (Figure 2) to open it
- o Click *Reply* in upper left corner of email (not shown)
- o Click at the top left of the message area of the email, above the automatic signature
- o Type your response
- o If the automatic signature is missing, sign your email by typing

Thank you for your inquiry,

**OSU** Master Gardener Volunteer

Clackamas County OSU Extension Service

- Review the message for completeness and accuracy
- o To send the email, click **Send** in top menu bar (not shown)
  - NOTE: Spell Check activates automatically; respond to prompts as needed
- Record the client contact in the Daily Log (See Tab B)
  (e.g.: Summarize client's question and MG response, including resources whenever possible)

Note: Please don't change any settings for Outlook email.